**CHANCERY SMS 7.6.0** 

# **PEARSON**

## **Managing teacher class assignments**

[Teacher class assignments ...................................................... 1](#page-0-0) [Assigning a teacher to a class ............................................. 1](#page-0-1) [Changing teacher class assignments...................................... 2](#page-1-0)

June 23, 2011, © 2011 Pearson Education, Inc. or its affiliates. All rights reserved. This edition applies to Release 7.6.0 of the Chancery SMS $^{\circ}$  software product and to all subsequent releases and modifications until otherwise indicated in new editions or updates.

> This document describes the teacher class assignment capability in Chancery SMS 7.6.0. For information about scheduling in general, refer to the *Chancery SMS Scheduling Guide* available in the [Chancery SMS 7.6.0 eDocs Addenda.](https://powersource.pearsonschoolsystems.com/help/sms/760/schooluser/)

### <span id="page-0-0"></span>**Teacher class assignments**

School administrators can assign multiple teachers to a class [see *[Assigning a teacher](#page-0-1)  [to a class](#page-0-1)*, p. 1], indicate what role each teacher plays in the class (for example, Teacher of Record, Support Teacher, Assistant Teacher) and view a history of teachers who were assigned to the class [\[Figure 1\]](#page-2-0).

#### <span id="page-0-1"></span>**Assigning a teacher to a class**

One teacher can have multiple class assignments; Chancery SMS retains a history of past class assignments. When the school administrator creates a new class assignment for the same teacher with start and end dates that are different between class assignments, Chancery SMS retains the previous class assignment and a new assignment is added to the teacher class assignment grid [\[Figure 1\].](#page-2-0)

If a school administrator changes the role the teacher plays in the class, how Chancery SMS handles the change depends on when the change is made relative to the scheduling term dates. That is, if the change is made during the class's scheduling term or after the term ends, Chancery SMS creates a new assignment and retains the previous assignment. However, if a teacher's role is changed before the scheduling term begins, since it is not necessary to keep a history of teachers outside the class's scheduling term, Chancery SMS does not retain the previous class assignment information.

**To assign a teacher to a class:**

- **1** In the control bar, click **Scheduling**. The Scheduling page appears.
- **2** Under **Step 5**, click **Master Schedule**. The Master Schedule page appears
	- L Or, if logged into an elementary school, under **Step 4**, click **Class Setup**. The Class Setup page appears.
- **3** Click **Display All Records**.
	- **O** Or, under Course Search or Subject Search, search for a class using the available criteria.
- **4** Under **Course Search Results** or **Subject Search Results**, select a class.
- **5** Under **Class Schedule**, enter or edit the following information:
	- **Teacher:** Select a teacher. WARNING: The teacher in the first row must always be the *active* Teacher of Record [see also *[Changing teacher](#page-1-0)  [class assignments](#page-1-0)*, p.2].
	- **Teacher Class Role**: Select the role the teacher plays in the class, for example, Teacher of Record, Assistant Teacher, Support Teacher. **WARNING:** The teacher in the first row must always be the *active* Teacher of Record [see also *[Changing teacher class assignments](#page-1-0)*, p.2].
		- **•** If you change a teacher's class role during or after the scheduling term, Chancery SMS creates a new class assignment with the teacher's new role and a start date that is the date of the role change. Chancery SMS saves the previous class assignment and applies an end date that is one day before the date of the role change.
	- **C** Start Date: By default, Chancery SMS displays the date the teacher is assigned to the class; however, if that date is outside the scheduling term date for the class, Chancery SMS displays the start date of the scheduling term. If you change the start date to a different date within the scheduling term, Chancery SMS displays the date in italics.
	- **End Date:** This is the date the teacher stopped performing their role in the class. By default, Chancery SMS displays the end date of the scheduling term for the class. If you change the end date to a date before the scheduling term end date, the new date appears in italics.
	- L **Details**: When a teacher is added to the class and the class is saved, Chancery SMS displays the Details icon  $\mathbb{H}$ . Click this icon to view and adjust the class information.

#### <span id="page-1-0"></span>**Changing teacher class assignments**

You can change the order of teacher class assignments as well as remove teacher class assignments. **WARNING:** When you change the order of teacher class assignments, the *active* teacher of record must always be at the top of the teacher assignment grid [\[Figure 1\]](#page-2-0).

**To change the order of the teachers' class assignments:**

- **1** Under **Class Schedule**, click **Teacher Order**. The Teacher Order page appears.
- **2** Select the teacher and use the up and down arrows to change his or her order in the list. **Note:** The active teacher of record must always be at the top of the list so that he or she appears in the first row of the grid on the Master Schedule page.
- **3** Click **OK**. The Master Schedule page reappears and the order change is reflected in the grid under **Class Schedule**.

**To remove a teacher's class assignment:**

- **1** Under **Class Schedule**, select the teacher.
- **2** In the **Actions** menu, click **Delete Teacher Assignments.**
	- $\odot$  When you delete a teacher class assignment, each class assignment below the deleted class assignment is moved up in the teacher class assignment grid.
- **3** Click **OK** to confirm.

#### <span id="page-2-0"></span>**FIGURE 1**: Teacher Class Assignments

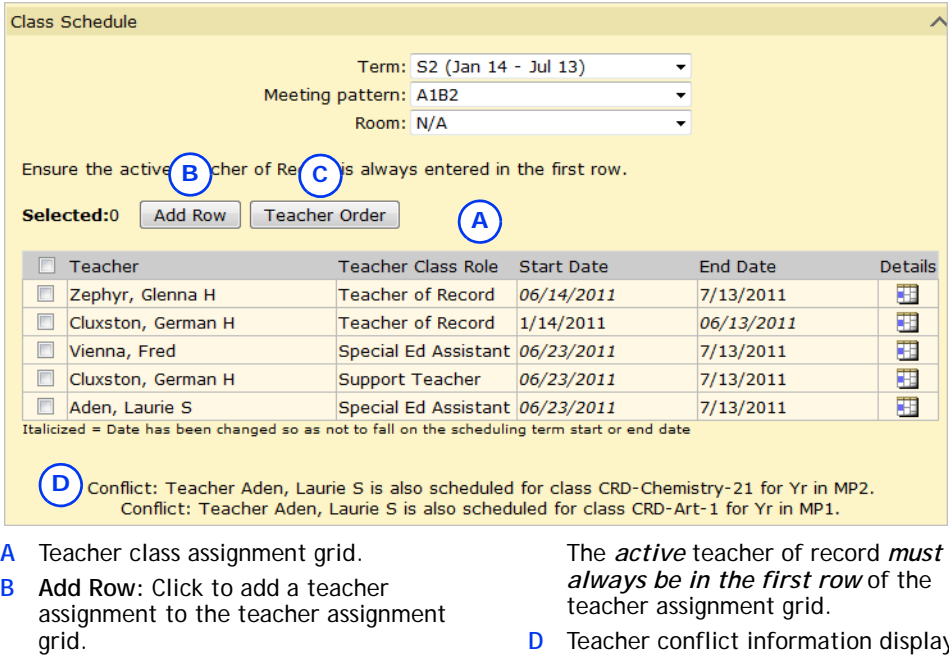

**C Teacher Order:** Click to change the order in which the teacher class assignments appear in the grid.

**D** Teacher conflict information displays

here. The class record can be saved even when there are teacher class assignment conflicts.